# **Getting Started with the NUCATS Resource Request and Registration Form**

### **[Go to Resource Request and Registration Form](https://redcap.nubic.northwestern.edu/redcap/surveys/?s=JKT3M84PM9LMPTKL)**

### STEP 2

**You can read more about our resources and services by clicking the links below, or proceed to the request and registration form on the next page**

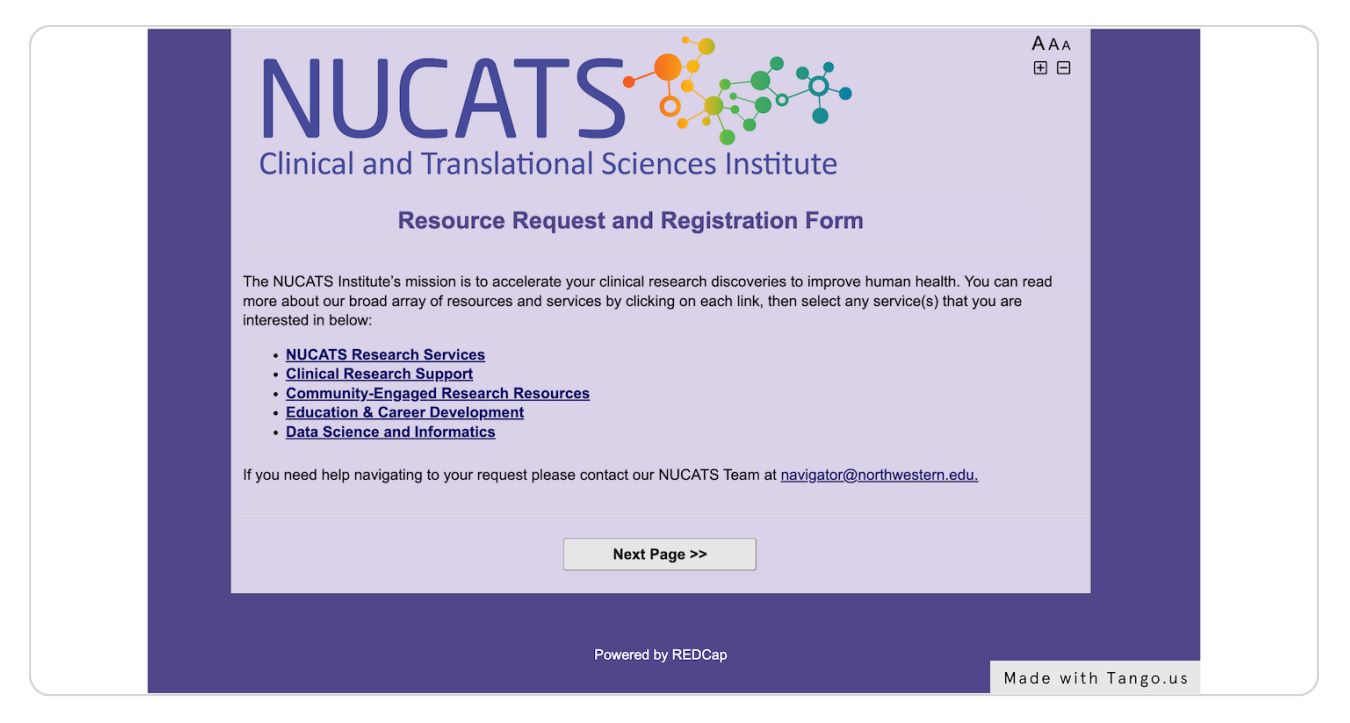

### STEP 3

### **Click on Next Page >> to select from our Resource Request and Registration options**

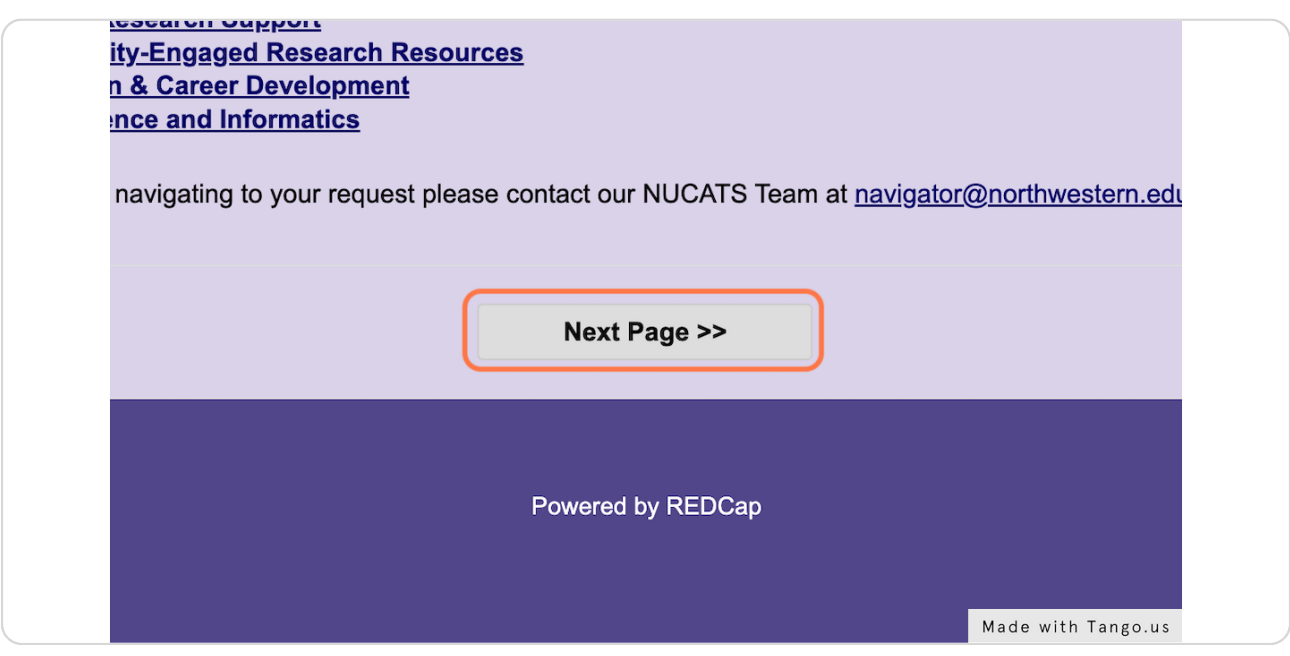

#### STEP 4

## **[Click on services or resources you wish to request or register for. Please note](https://redcap.nubic.northwestern.edu/redcap/surveys/index.php?s=JKT3M84PM9LMPTKL)  that some will take you to a link in a different portal**

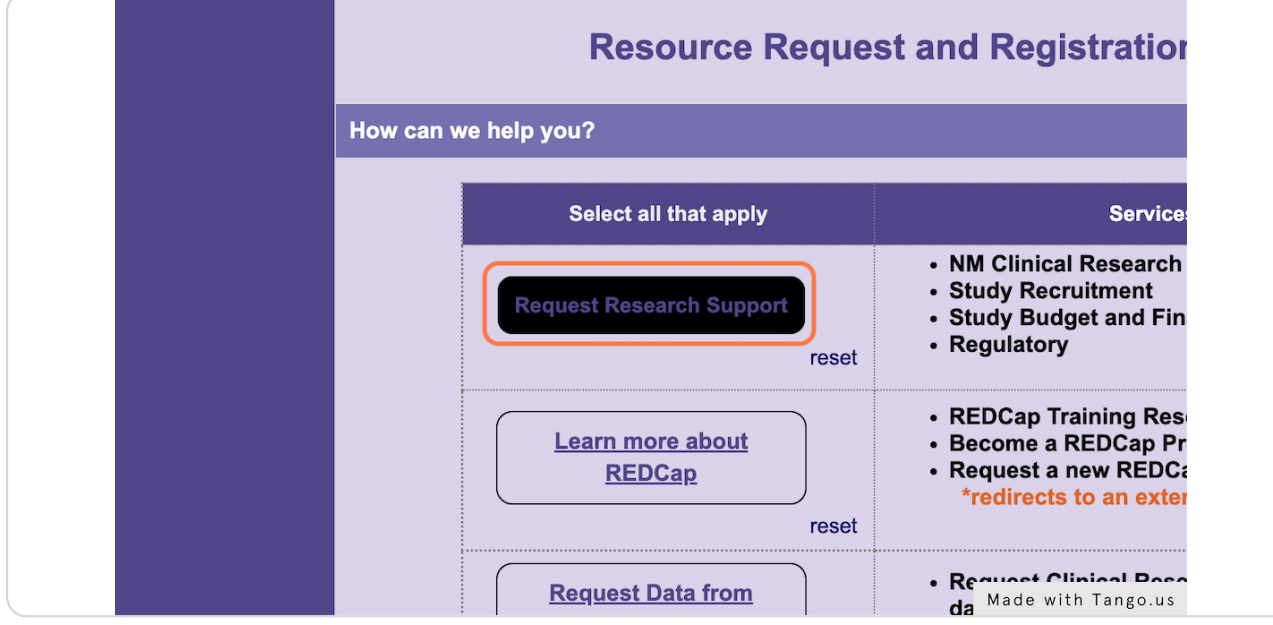

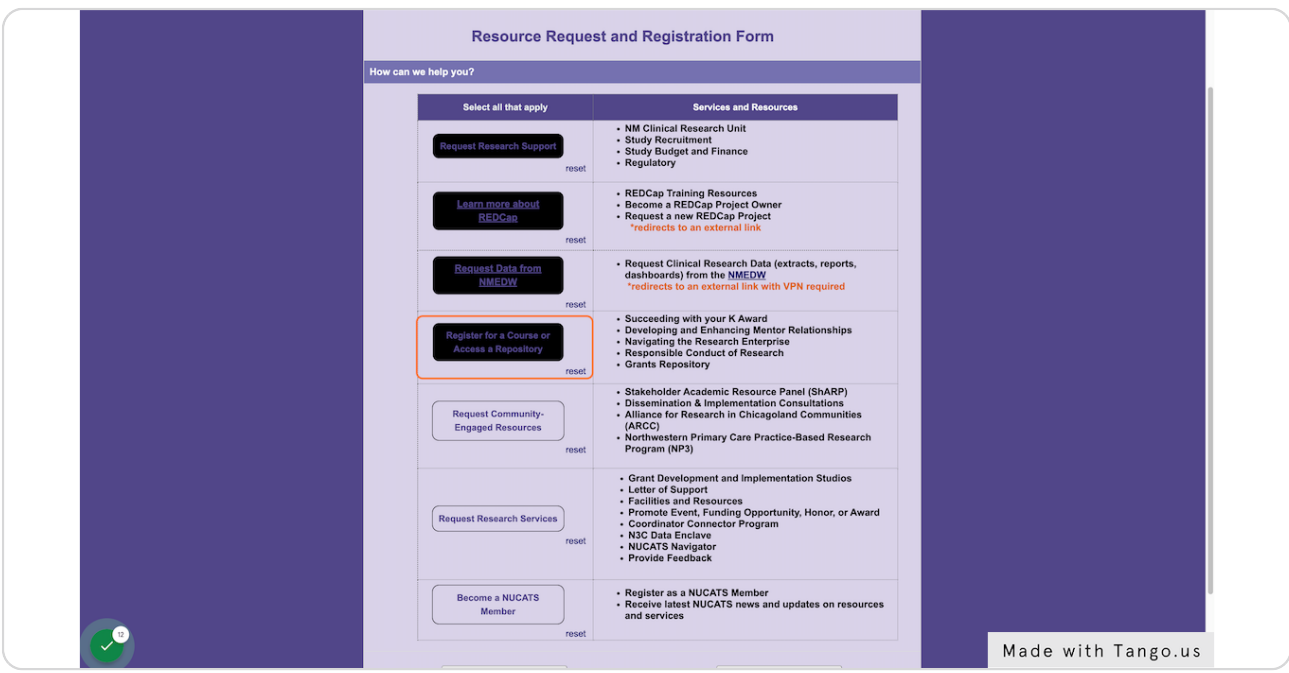

**You may request and register for multiple services or resources**

### STEP 6

### **Click on reset if you decide that you no longer want that service**

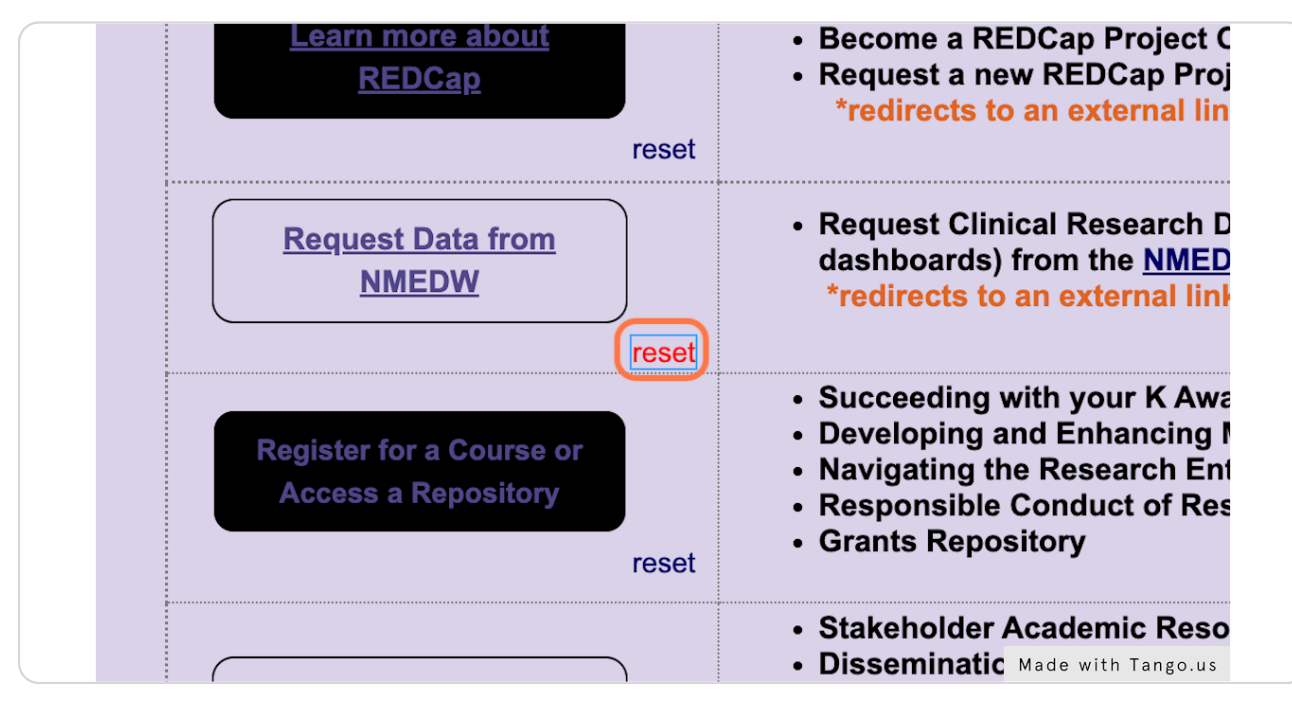

STEP 7

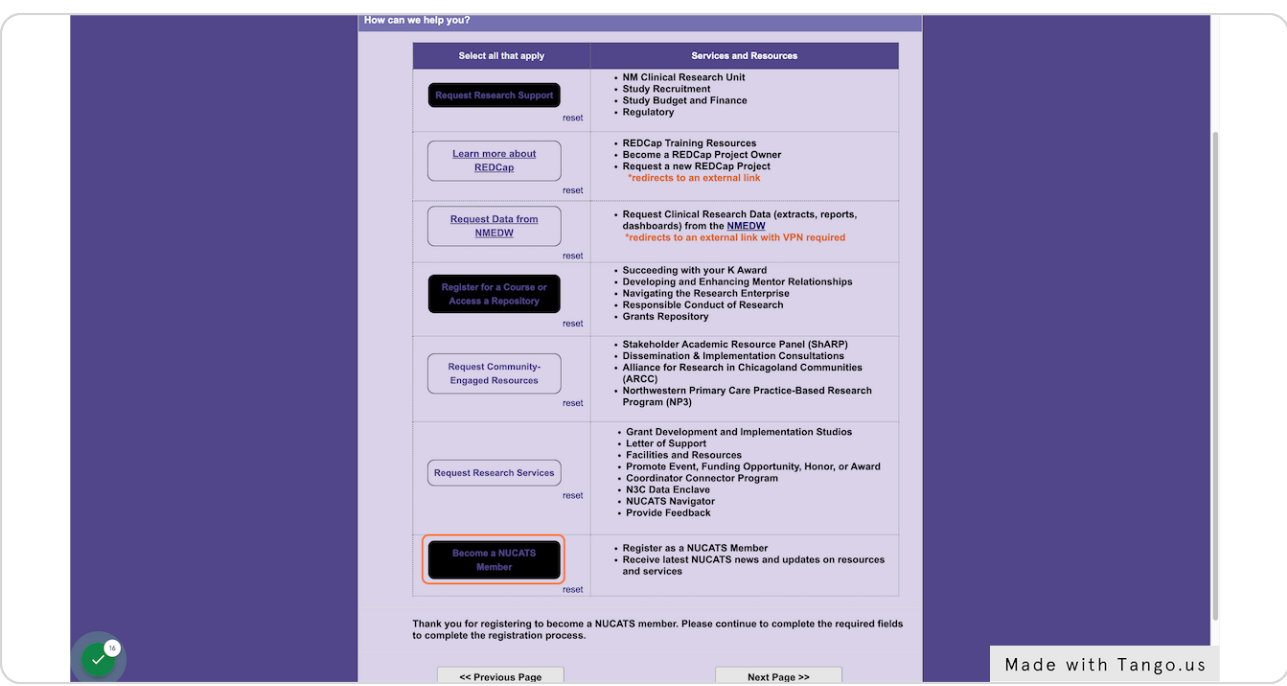

**Review your selected services or resources** 

### STEP 8

# **Click on Next Page >> to enter in your contact information**

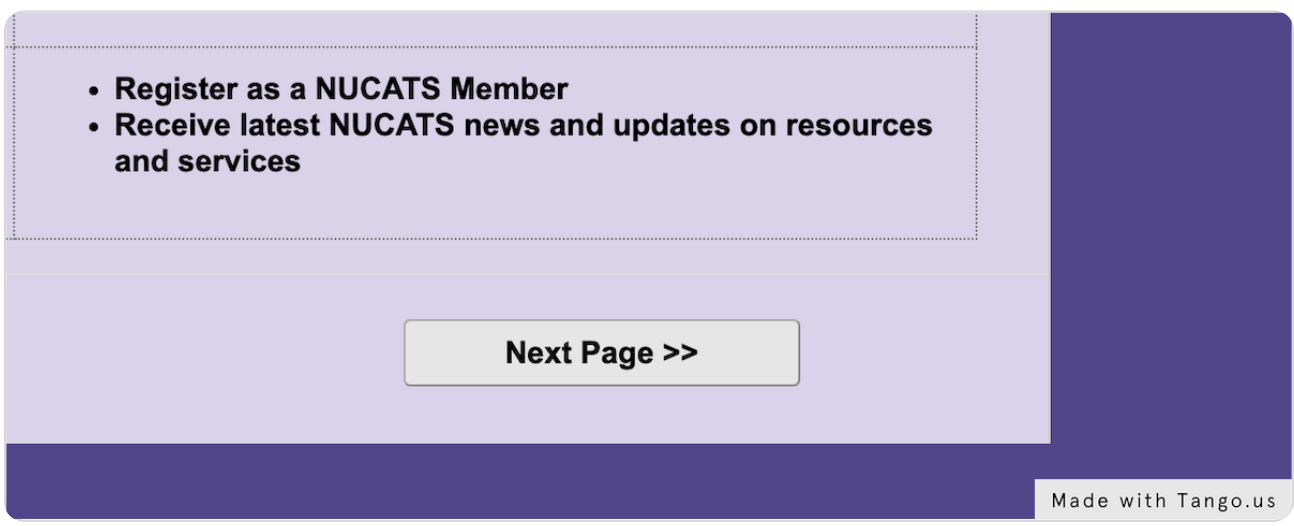

**Center for Education and Career Development Registration only: You will need to click "Register" for the available course and seminars BEFORE entering your contact information**

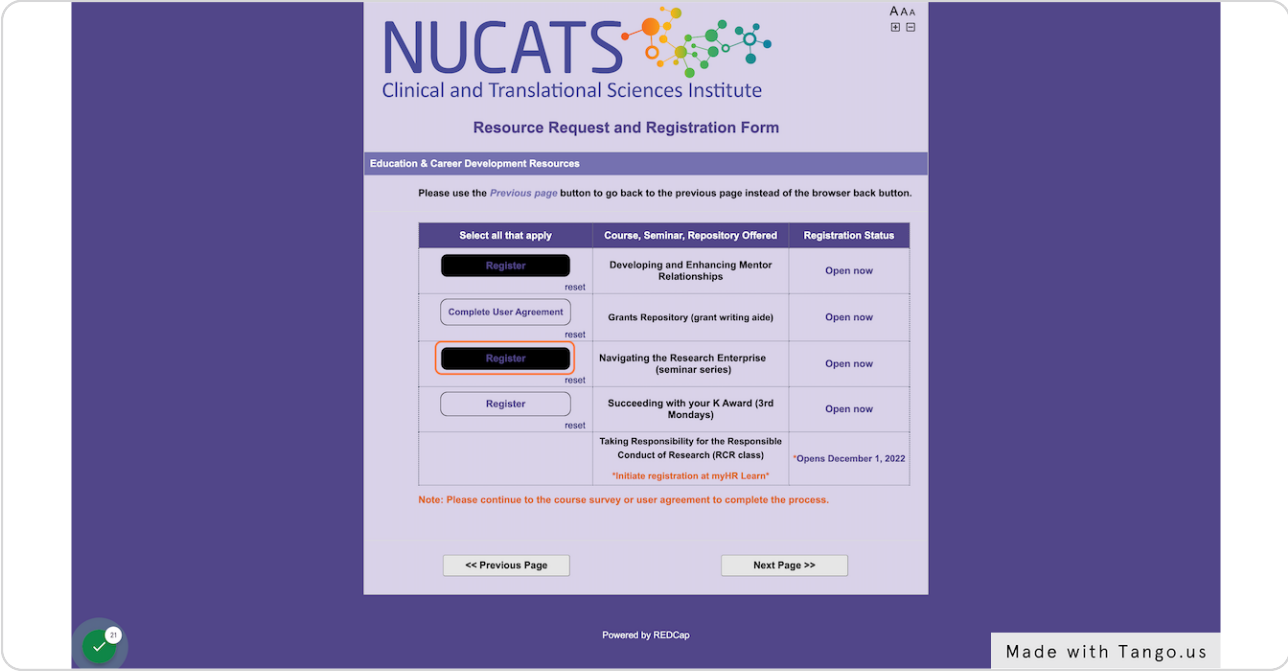

### STEP 10

**Center for Education and Career Development Registration only: Click on Next Page >> once you have selected what you wish to register for** 

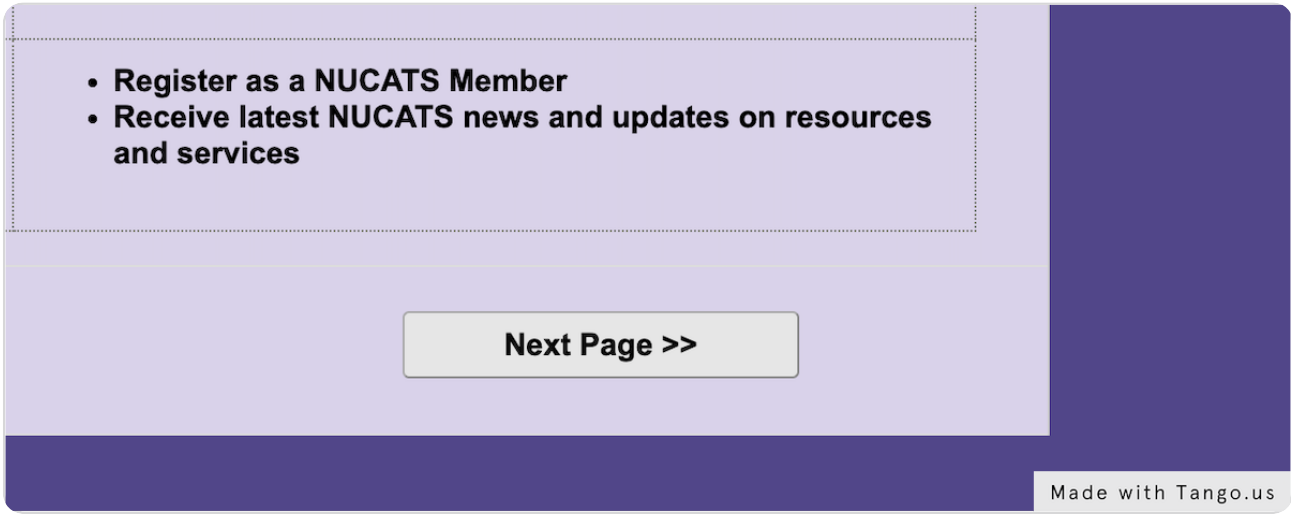

```
STEP 11
```
# **Complete the form**

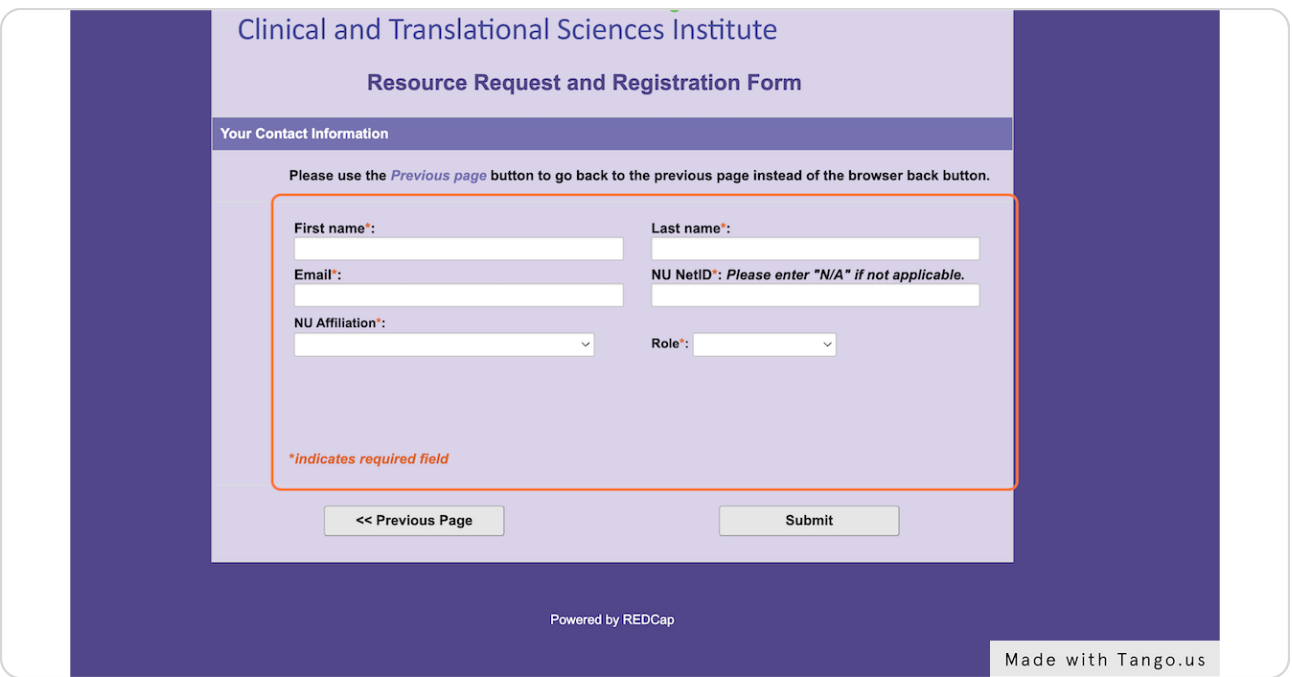

### STEP 12

# **Click on Submit**

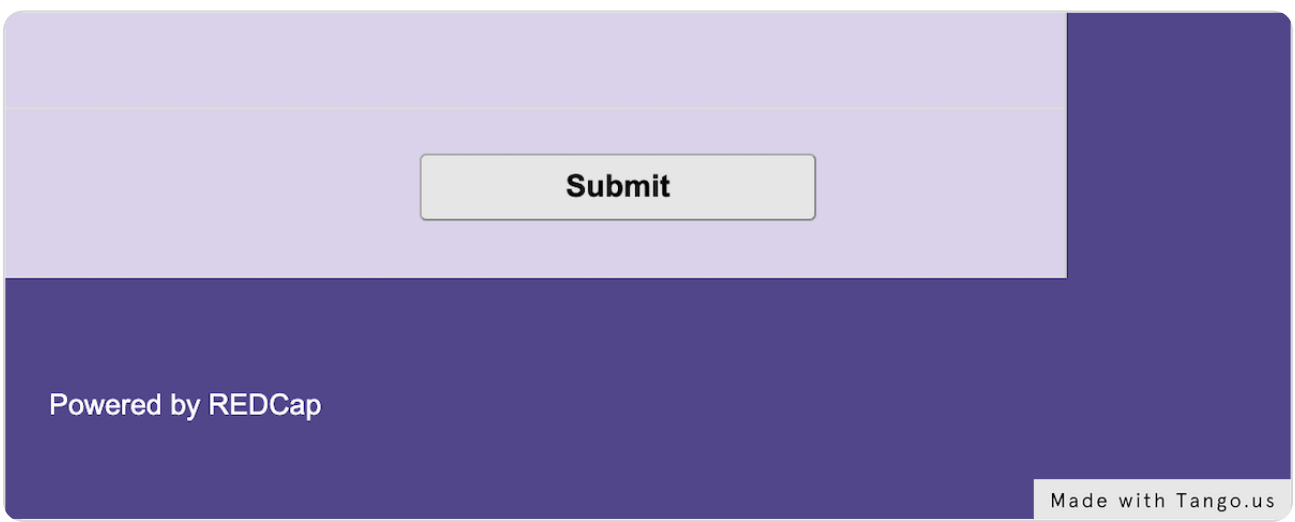

#### STEP 13

You will be taken to your first request survey and can click on Survey Queue **to see what you have left to complete** 

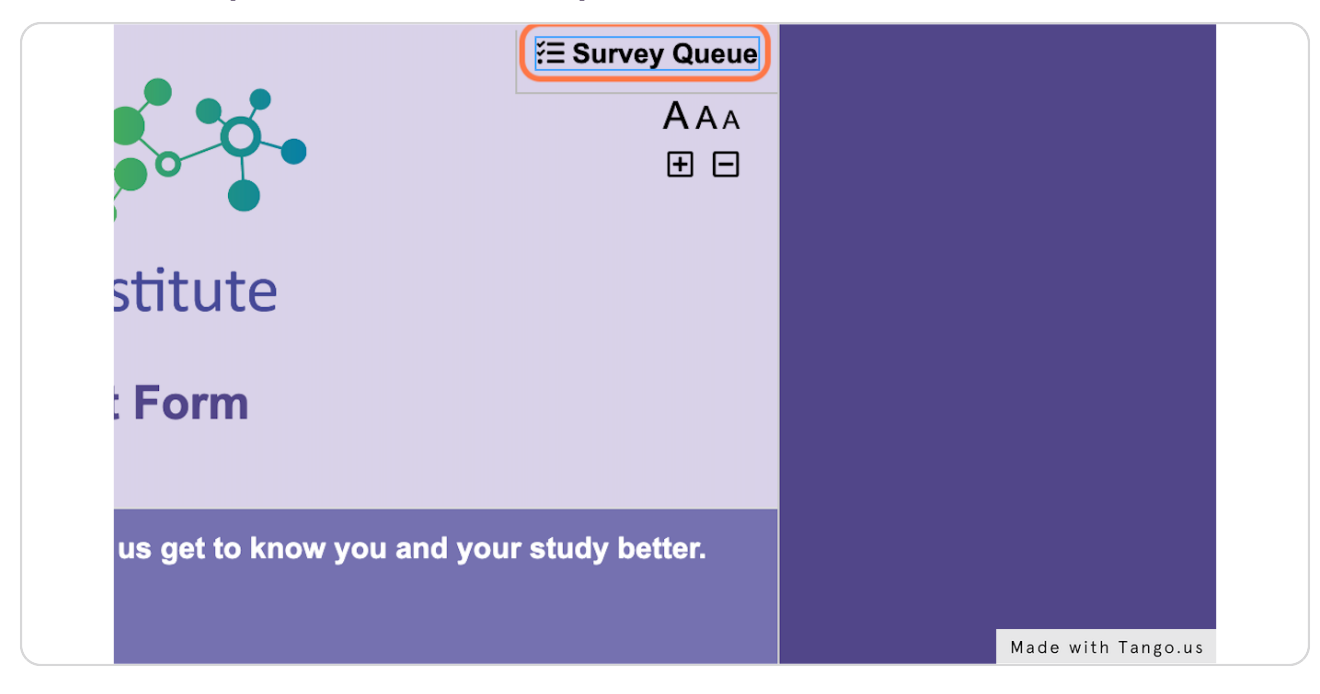

#### STEP 14

# **Click on Begin survey to start at a different request or registration form**

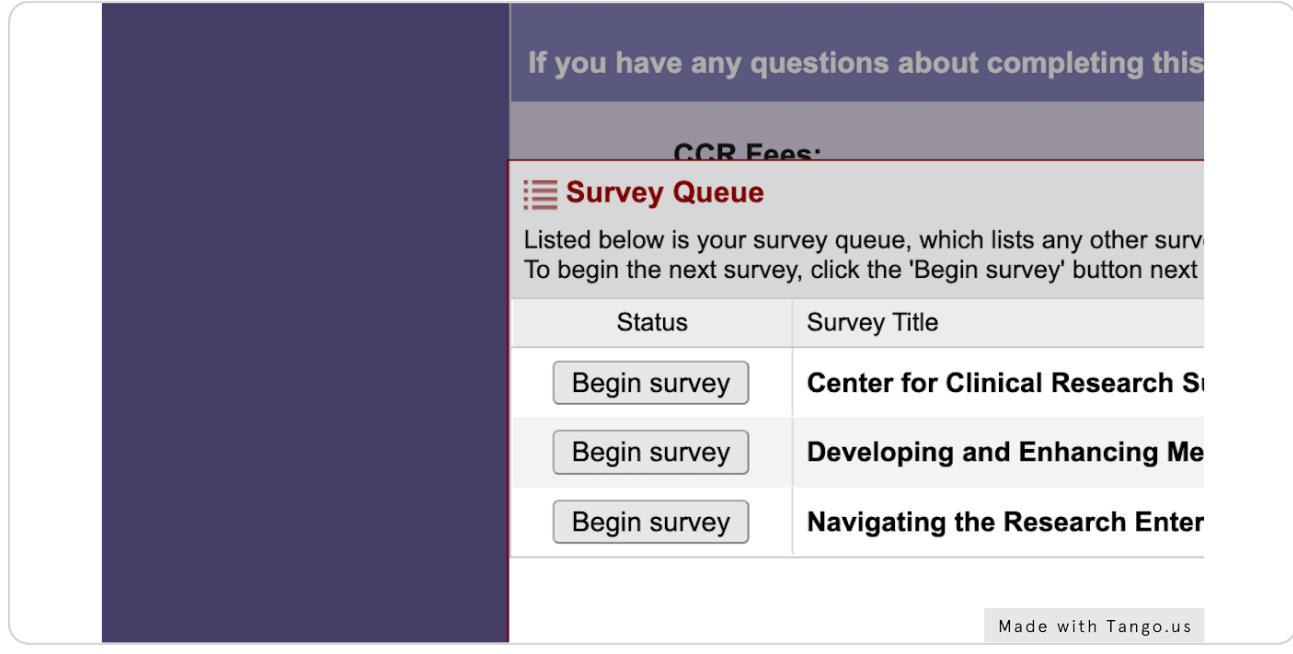

```
STEP 15
```
# You can check your status in Survey Queue as you complete

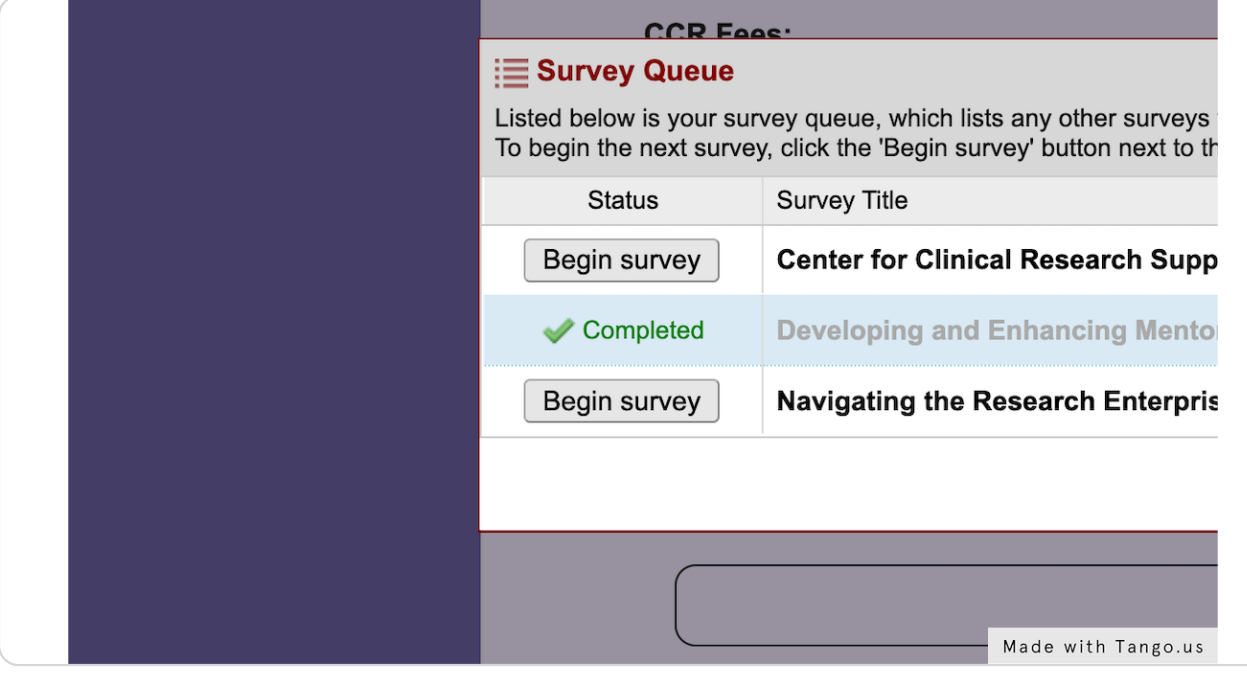